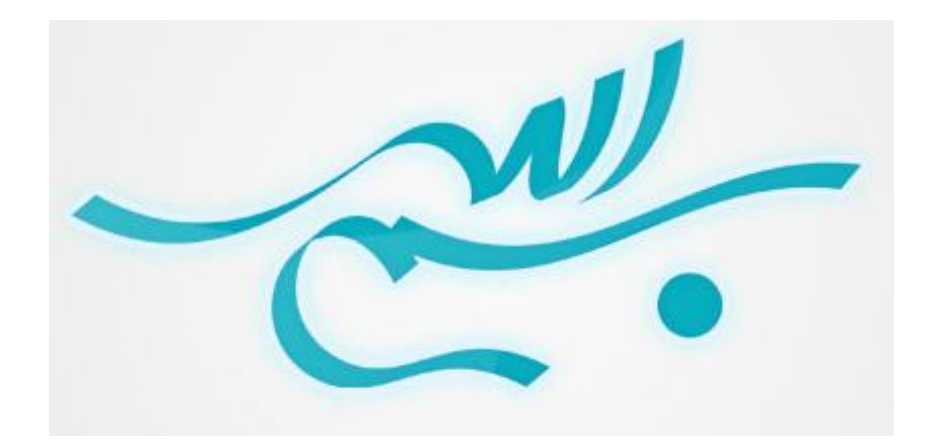

**تهیه برنامه زمان بندی در اکسل احسان شادمند کارشناس ارشد مهندسی عمران** [www.shadmand.org](http://www.shadmand.org/) [ehsan\\_shadmand@yahoo.com](mailto:ehsan_shadmand@yahoo.com) **09171864516** <sup>1</sup>

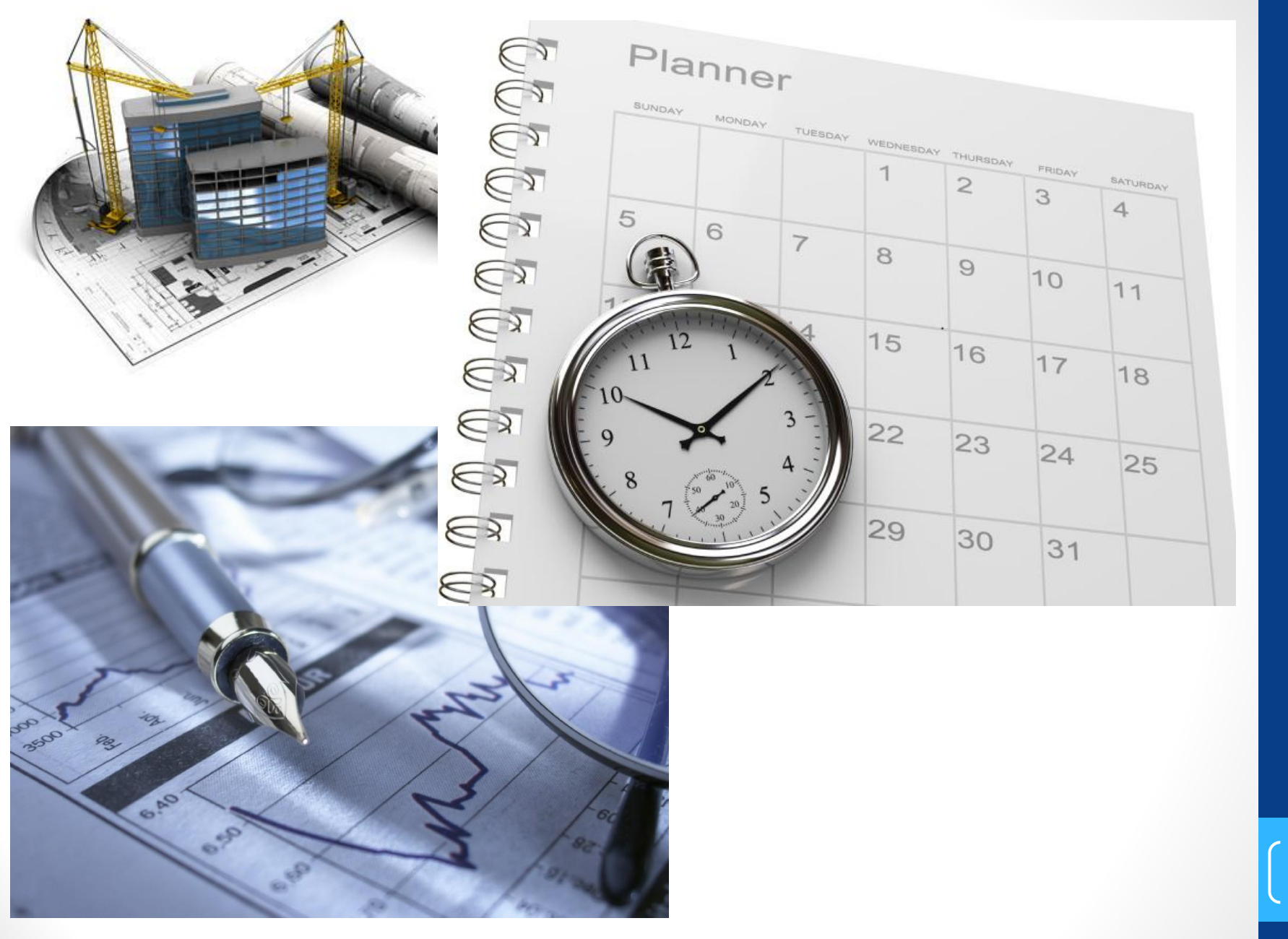

تهیبه برنامه زمانبندی در اکسل 2 **تهیه برنامه زمانبندی در اکسل**

 $\begin{bmatrix} 2 \end{bmatrix}$ 

مقدمه:

 $\begin{bmatrix} 3 \end{bmatrix}$ 

**تهیه برنامه زمانبندی در اکسل**

در اکسل

- مدیریت پروژه توانایی برقراری ارتباط بین سه عامل هزینه، کیفیت طرح و زمان است. مدیر پروژه موفق فردی است که با تلفیقی از علم مدیریت پروژه و تجربه بتواند رابطه ای مؤثر بین این سه عامل برقرار نموده تا ضمن کاهش هزینه های اجرایی کیفیت پروژه حفظ گردد و در زمان مقرر پروژه به اتمام برسد.
- در این جزوه از سری جزوات **مدیریت پروژه** به نحوه آموزش تهیه برنامه زمان بندی در نرم افزار اکسل پرداخته می شود که انشاالله مفید واقع گردد. بی شک این نوشتار خالی از نقص نمی باشد بدین منظور از شما مهندسین عزیز تقاضا می گردد هر گونه اشتباه نگارشی، فنی و یا انتقادات و پیشنهادات خود را به نشانی رایانامه [ehsan\\_shadmand@yahoo.com](mailto:ehsan_shadmand@yahoo.com) ارسال نمایید.

[www.shadmand.org](http://www.shadmand.org/) **احسان شادمند 2 اردیبهشت 1395**

صورت پروژه

4

**تهیه برنامه زمانبندی در اکسل**

دی در اکسل

نهیه برنامه زمان

### پروژه مورد بررسی تهیه برنامه زمان بندی برای اجرای فونداسیون یک ساختمان فوالدی است.

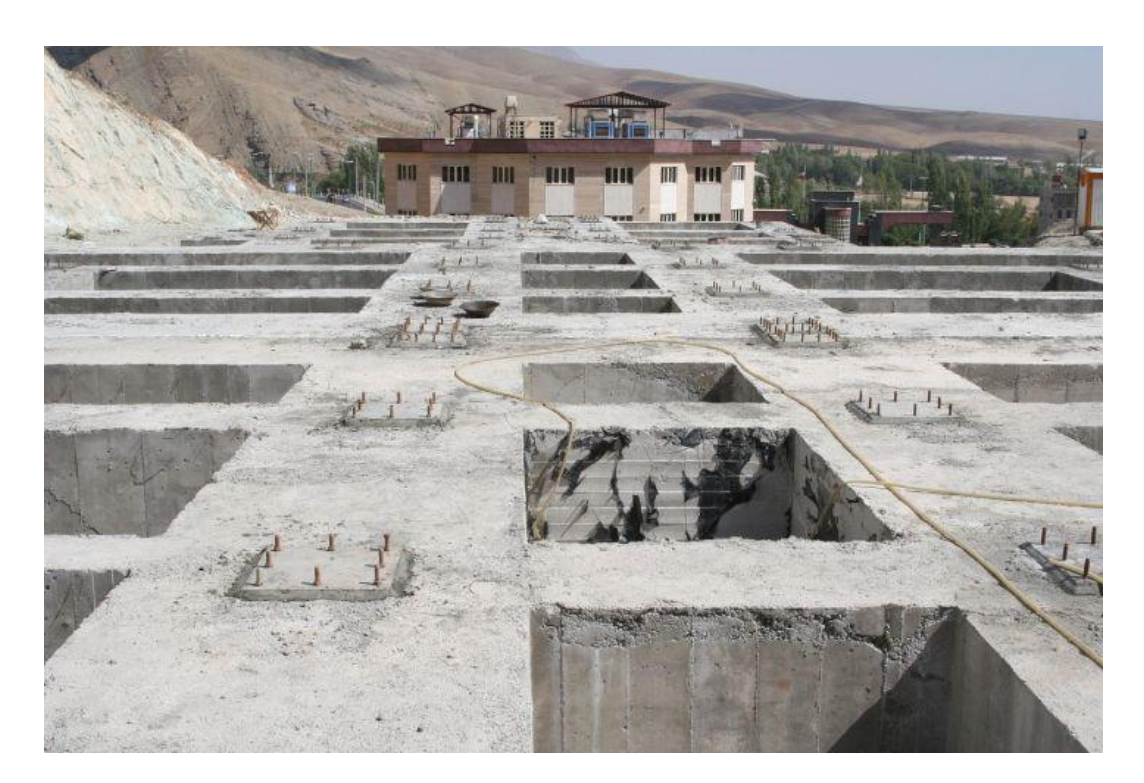

ساختار شکست پروژه:

**تهیه برنامه زمانبندی در اکسل**

آكليليا

 ساختار شکست عبارت است طبقه بندی فعالیت های یک پروژه به صورت سلسه مراتب اجرای پروژه. در زیر بخشی از ساختار شکست این پروژه ارائه شده است از آنجایی که هدف فقط فونداسیون است از تعمیم سایر بخش ها خودداری می گردد.

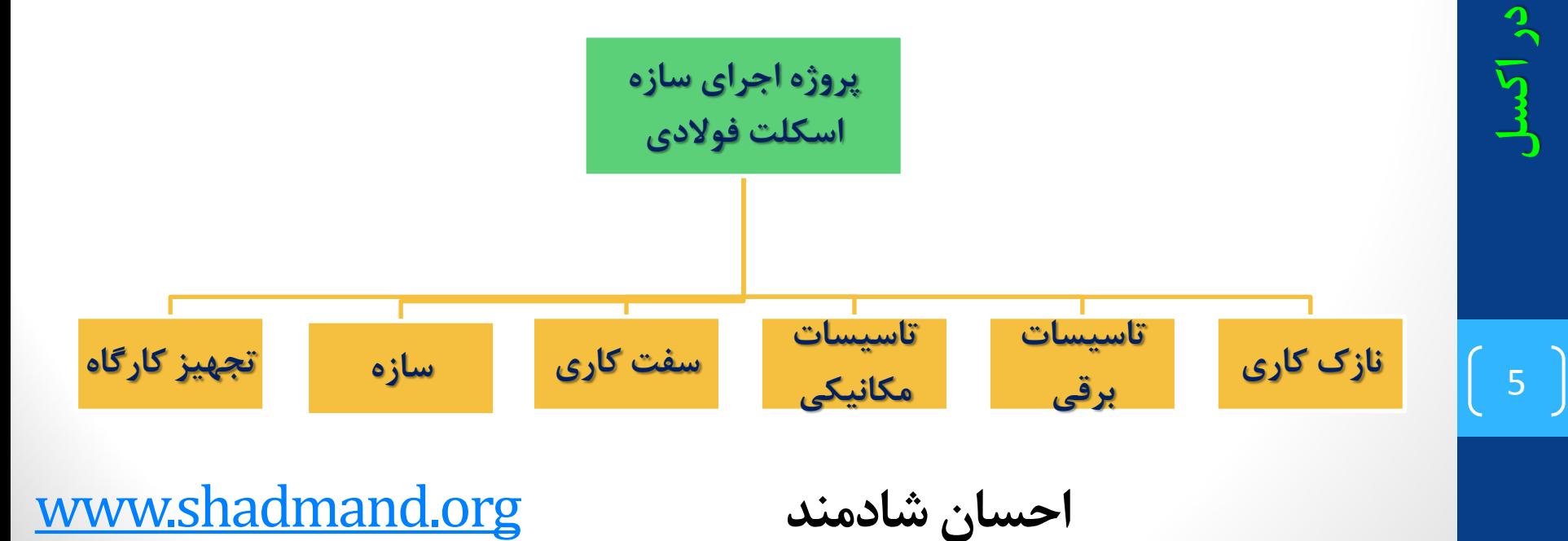

ساختار شکست پروژه:

در ادامه فقط ساختار شکست مربوط به سازه ارائه گردیده است.

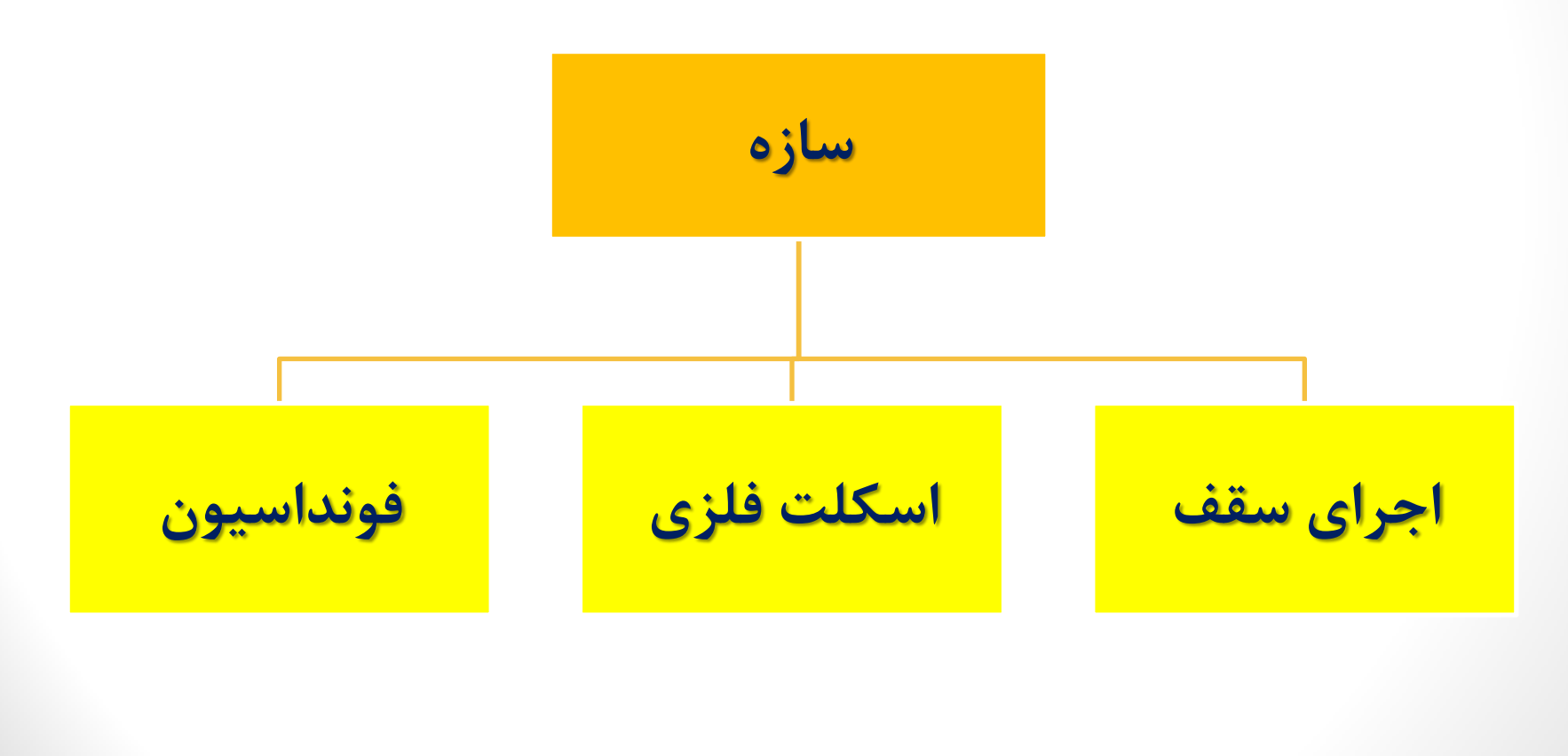

6

**تهیه برنامه زمانبندی در اکسل**

ساختار شکست پروژه: **فونداسیون** تقشه بردارى و پياده كردن نقشه فونداسيون **نقشه برداری و پیاده کردن نقشه فونداسیون**قالب بندي چوبي براي اڄراي بتن مگر **قالب بندی چوبی برای اجرای بتن مگر**تسطيح و تراكم خاك زير فونداسيون **تسطیح و تراکم خاک زیر فونداسیون**تهیه و ساخت کف ستونها و بولتها **تهیه و ساخت کف ستونها و بولتها**قالب بندى فلزى فونداسيون **قالب بندی فلزی فونداسیون**اجراي كف ستونها و بولتها **اجرای کف ستونها و بولتها**آرماتور بندى فونداسيون **آرماتور بندی فونداسیون**بتن ریزی فونداسیون **بتن ریزی فونداسیون**برش و خم آرماتور **برش و خم آرماتور**آجرای بتن مگر **اجرای بتن مگرخاک برداری**

تهیه برنامه زمانبندی در اکسل **تهیه برنامه زمانبندی در اکسل**

وارد کردناطالعات در برنامه اکسل

نرم افزار اکسل را باز می کنیم و ستون های زیر ایجاد می کنیم

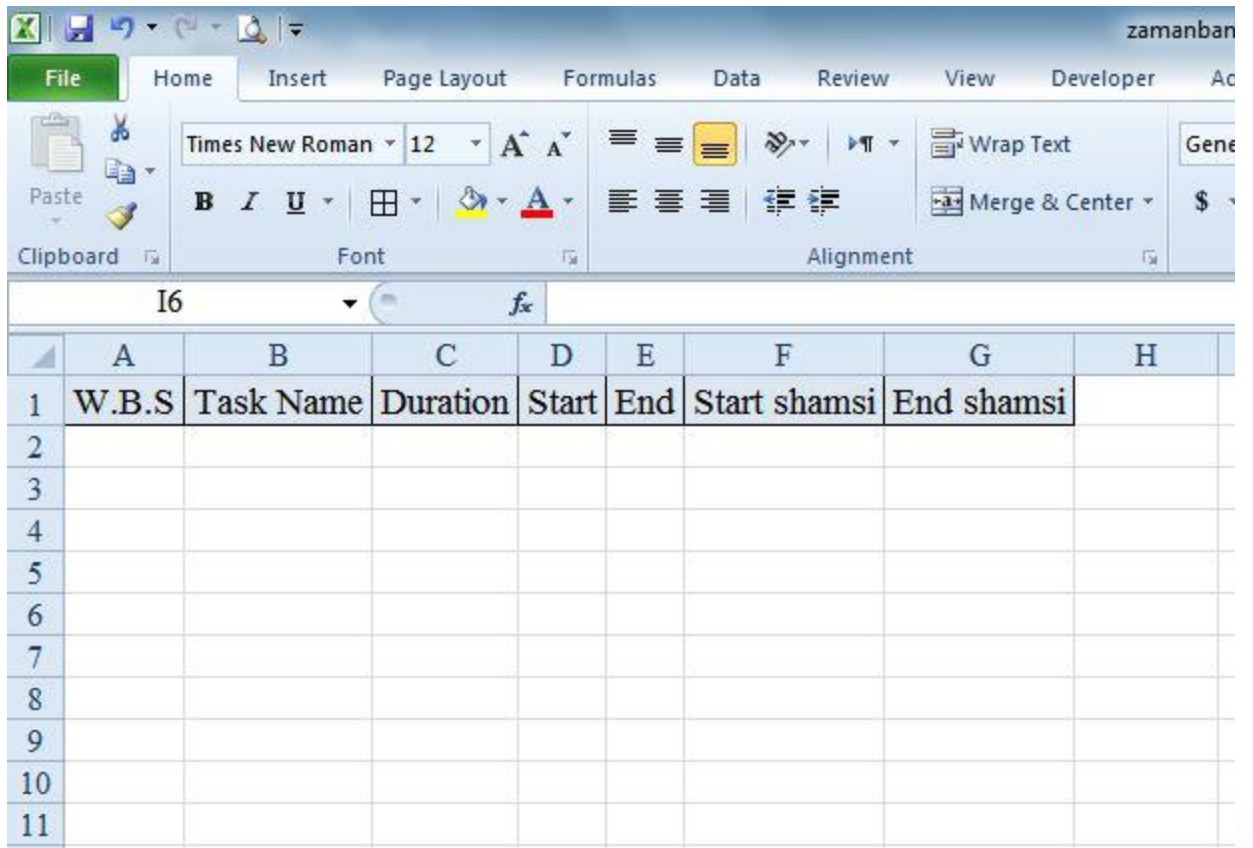

8

**تهیه برنامه زمانبندی در اکسل**

، در اکسل

# وارد کردناطالعات در برنامه اکسل

- ساختار شکست پروژه:  $\rm W.B.S$
- نام فعالیت :TASK NAME  $\blacktriangleright$
- Duration: مدت زمان انجام فعالیت
	- :Start تاریخ شروع فعالیت
		- End: تاریخ پایان فعالیت

9

**تهیه برنامه زمانبندی در اکسل**

زمانبندی در اکسل

بر نامه ز

- shamsi Start: تاریخ شروع فعالیت به شمسی
	- خ End shamsi: تاریخ پایان فعالیت به شمسی

وارد کردناطالعات در برنامه اکسل

 نام هر فعالیت به همراه ساختار شکست مطابق شکل زیر در برنامه وارد می نماییم.

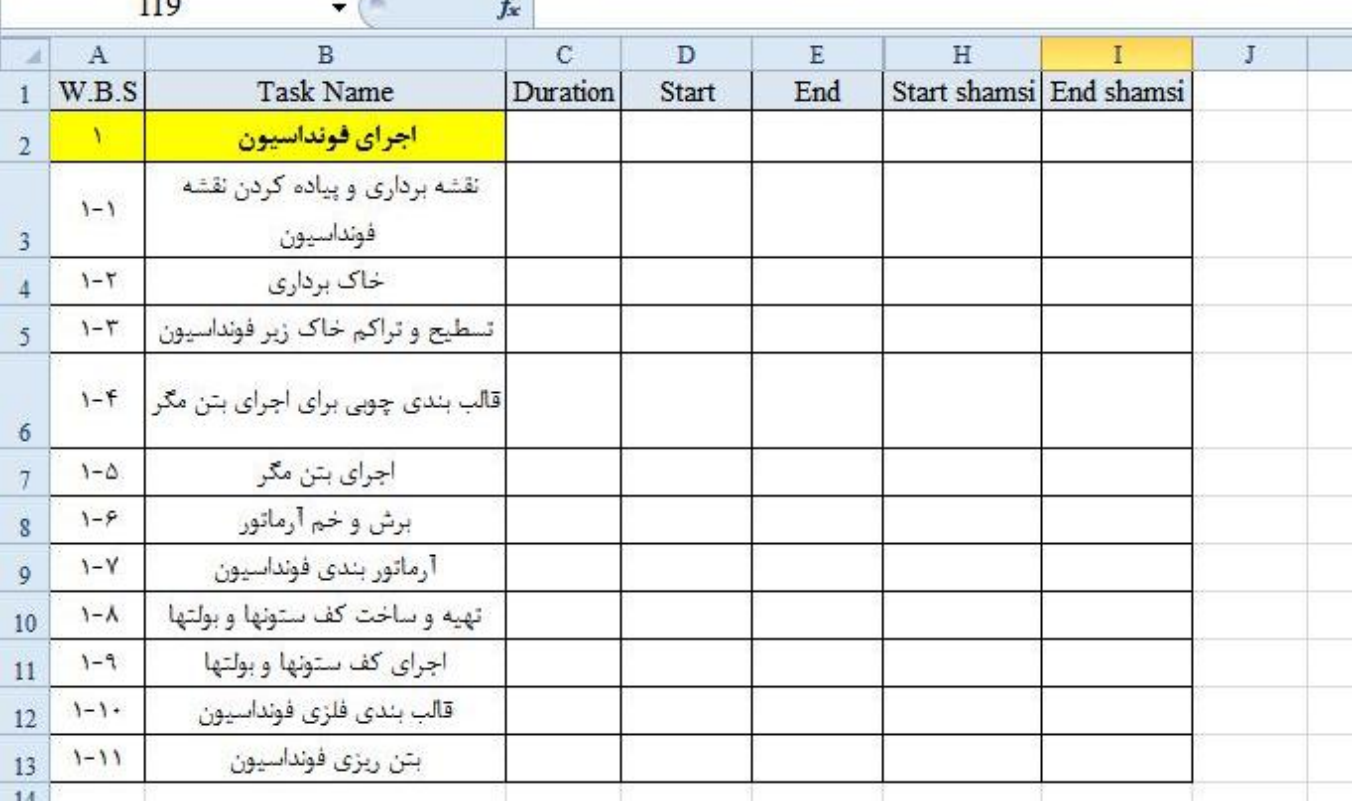

 $\overline{a}$ 

10

**تهیه برنامه زمانبندی در اکسل**

وارد کردناطالعات در برنامه اکسل

 در ستون Duration مدت زمان هر فعالیت را وارد میکنم به جز اجرای فونداسیون که این مقدار از تفاضل تاریخ پایان آخرین فعالیت از تاریخ آغاز اولین فعالیت بدست می آید.

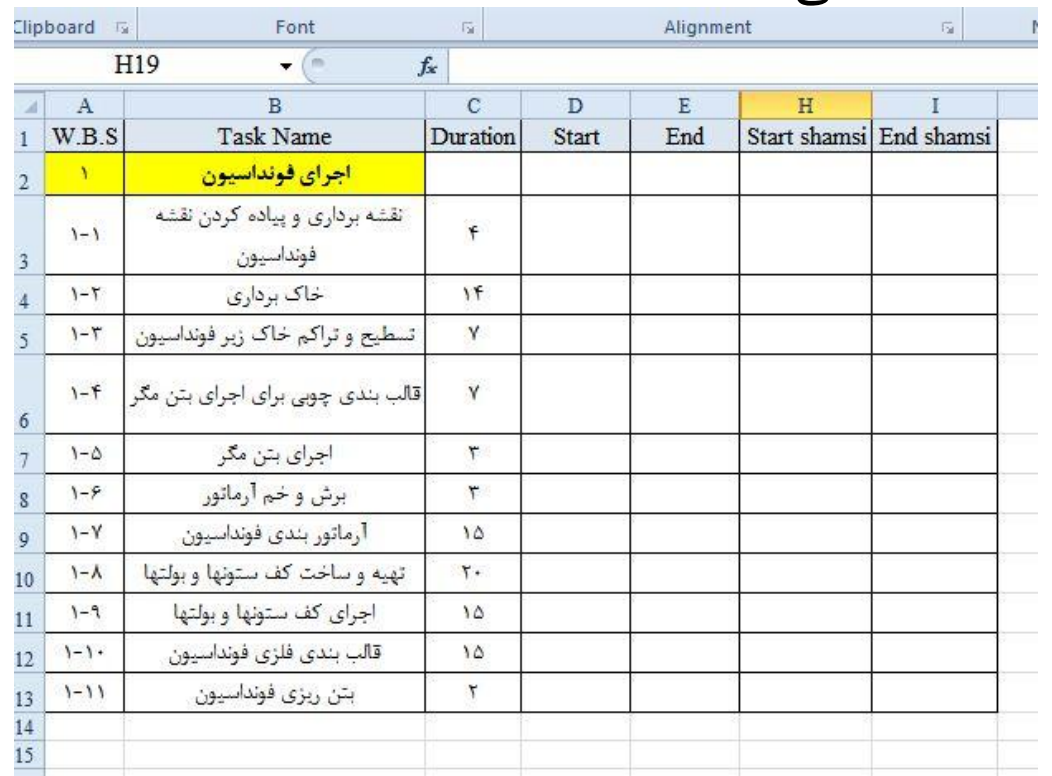

[www.shadmand.org](http://www.shadmand.org/) **شادمند احسان**

11

**تهیه برنامه زمانبندی در اکسل**

 $\overline{3}$ 

# وارد کردناطالعات در برنامه اکسل

- در ستون های Start و End تاریخ آغاز و پایان هر فعالیت وارد می شود برای ردیف اجرای فونداسیون در ستون Start تاریخ آغاز اولین فعالیت اجرای فونداسیون (نقشه برداری و پیاده کردن نقشه فونداسیون) و در ستون End تاریخ پایان آخرین فعالیت اجرای فونداسیون (بتن ریزی فونداسیون) وارد می گردد.
- در هنگام درج تاریخ ها می بایستی به نکات اجرایی توجه داشت. برای مثال بتن ریزی فونداسیون میبایستی پس از اجرای قالب بندی صورت پذیرد ولی ساخت کف ستون ها می تواند هم زمان با اجرای آرماتورها صورت پذیرد.

 $(12)$ 

**تهیه برنامه زمانبندی در اکسل**

در اکسل

وارد کردناطالعات در برنامه اکسل

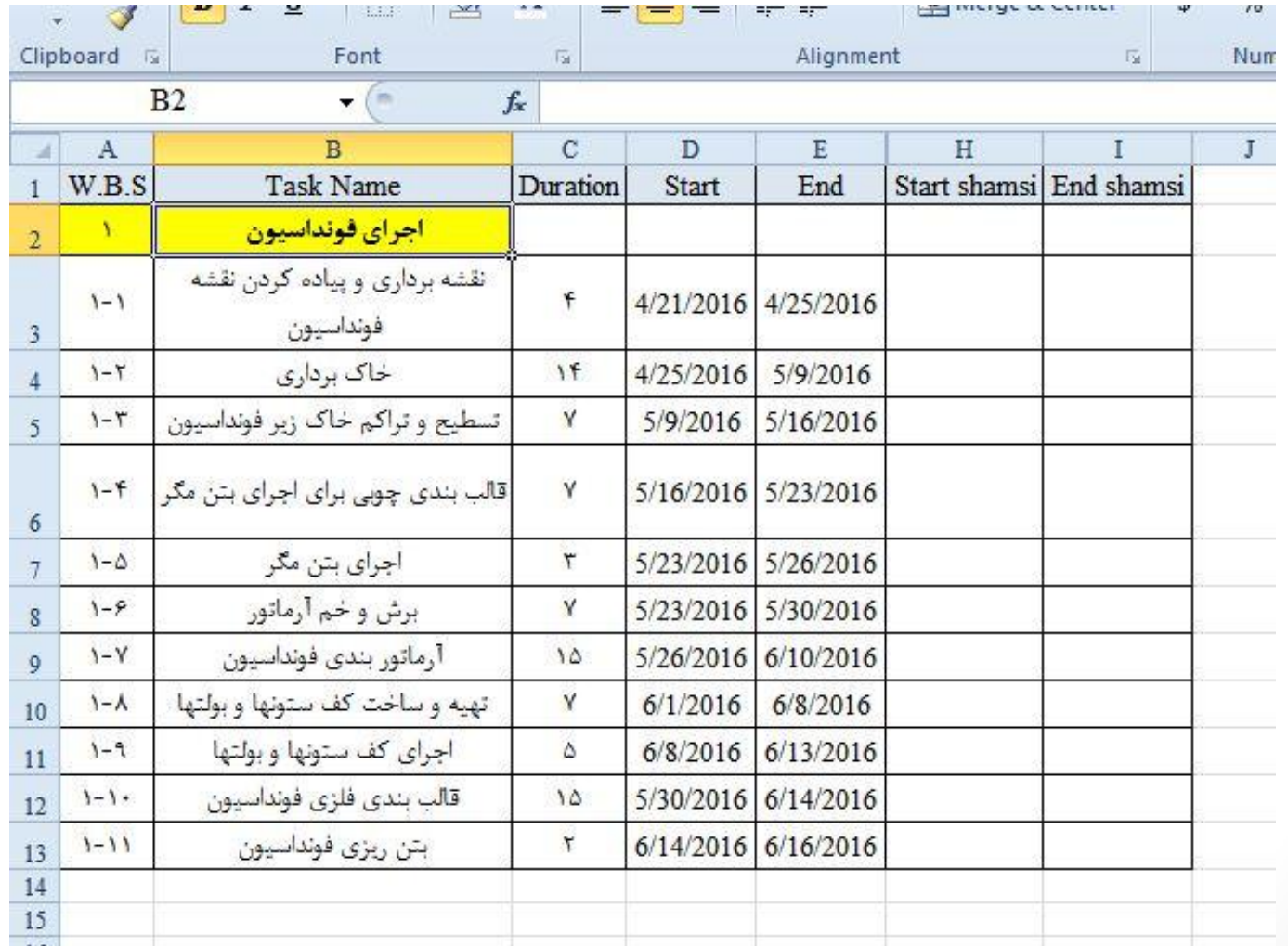

**تهیه برنامه زمانبندی در اکسل**نامه زمانبندی در اکسا

# وارد کردناطالعات در برنامه اکسل

- پس از تنظیم تاریخ فعالیت ها تاریخ ردیف اجرای فونداسیون نیز به همان روشی که قبالً ذکر شد وارد می کنیم.
- تاریخ ها و مدت زمان اجرای فونداسیون خالصه ای از کل فعالیت های زیر مجموعه آن است که اصطالحاً به آن Summary گفته می شود.
- تاریخ های میالدی با استفاده از فرمول به شمسی تبدیل می شود این فرمول در فایل اکسل پیوست موجود است در صورت عدم دسترسی به آن می توانید در وب سایت بنده که آدرس آن در زیر قید شده است آن را دریافت نمایید. در اسالید بعد جدول زمان بندی کامل پروژه را می توانید رویت نمایید.

 $\begin{pmatrix} 14 \end{pmatrix}$ 

**تهیه برنامه زمانبندی در اکسل**

در اکسل

## وارد کردناطالعات در برنامه اکسل

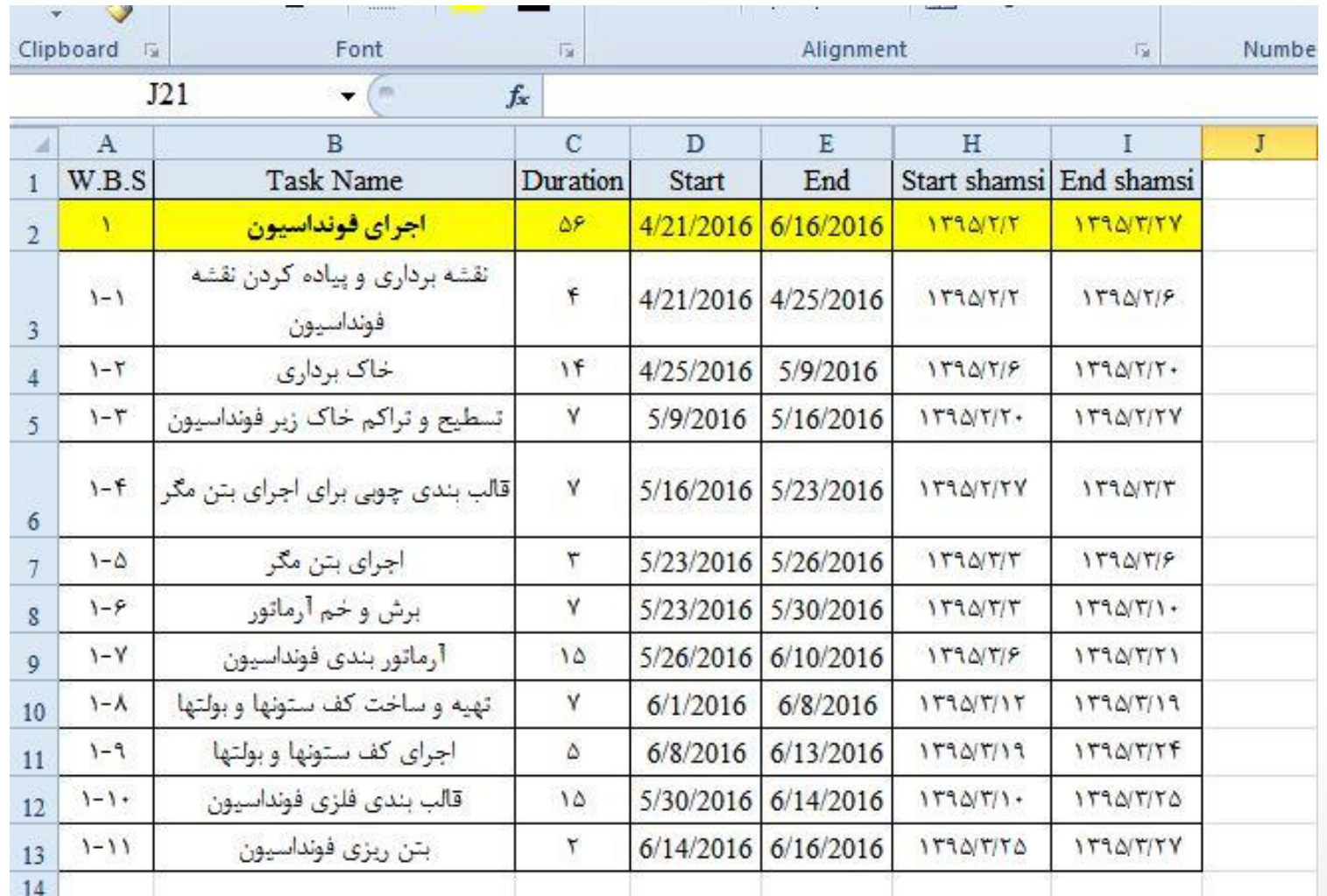

[www.shadmand.org](http://www.shadmand.org/) **شادمند احسان**

**نمودار گانت (Chart Gant(**

- نمودار گانت نوعی نمودار میله ای است که برنامه زمانبندی پروژه را نشان می دهد. گانت چارت وسیلهای مفید برای برنامهریزی و زمانبندی پروژهها می باشد.
- در دوره ای که مدیریت علمی شکل گرفته بود، هنری گانت ابزاری برای نمایش میزان پیشرفت یک پروژه در قالب یک جدول ویژه را به وجود آورد. کاربرد اولیه این جدولها پیگیری میزان پیشرفت پروژه های ساخت کشتی بود. اکنون برنامه ریزی گانت به صورت نمودارهای افقی میلهای در مدیریت پروژه ها بسیار پرکاربرد شده است و این نمودارها به گانت چارت معروف هستند.
- فاز های مختلف با خط هایی مشخص میشوند که از نقطه ی شروع تا نقطه ی پایان هر فاز امتداد دارند. فاز ها میتوانند هم زمان ولی با طول زمان متفاوت باشند.

fa.wikipedia.org :منبع

 $\begin{pmatrix} 16 \end{pmatrix}$ 

**تهیه برنامه زمانبندی در اکسل**

**SIL** 

**نمودار گانت (Chart Gant(**

#### ابتدا از منو insert>chart>Bar>Stacked Bar را انتخاب می کنیم تا $\blacktriangleright$ یک نمودار خام (بدون داده) وارد شود.

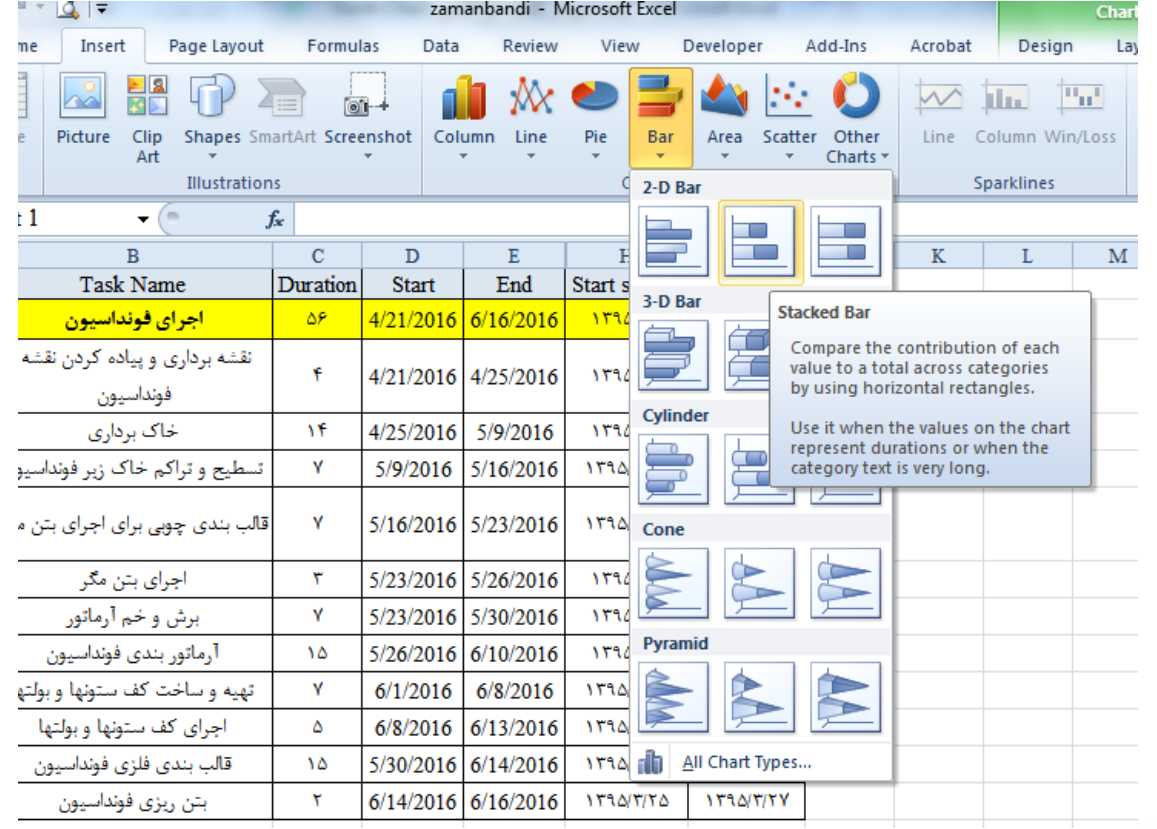

[www.shadmand.org](http://www.shadmand.org/) **شادمند احسان**

17

**تهیه برنامه زمانبندی در اکسل**

تهیبه برنامه زمانبندی در اکسا

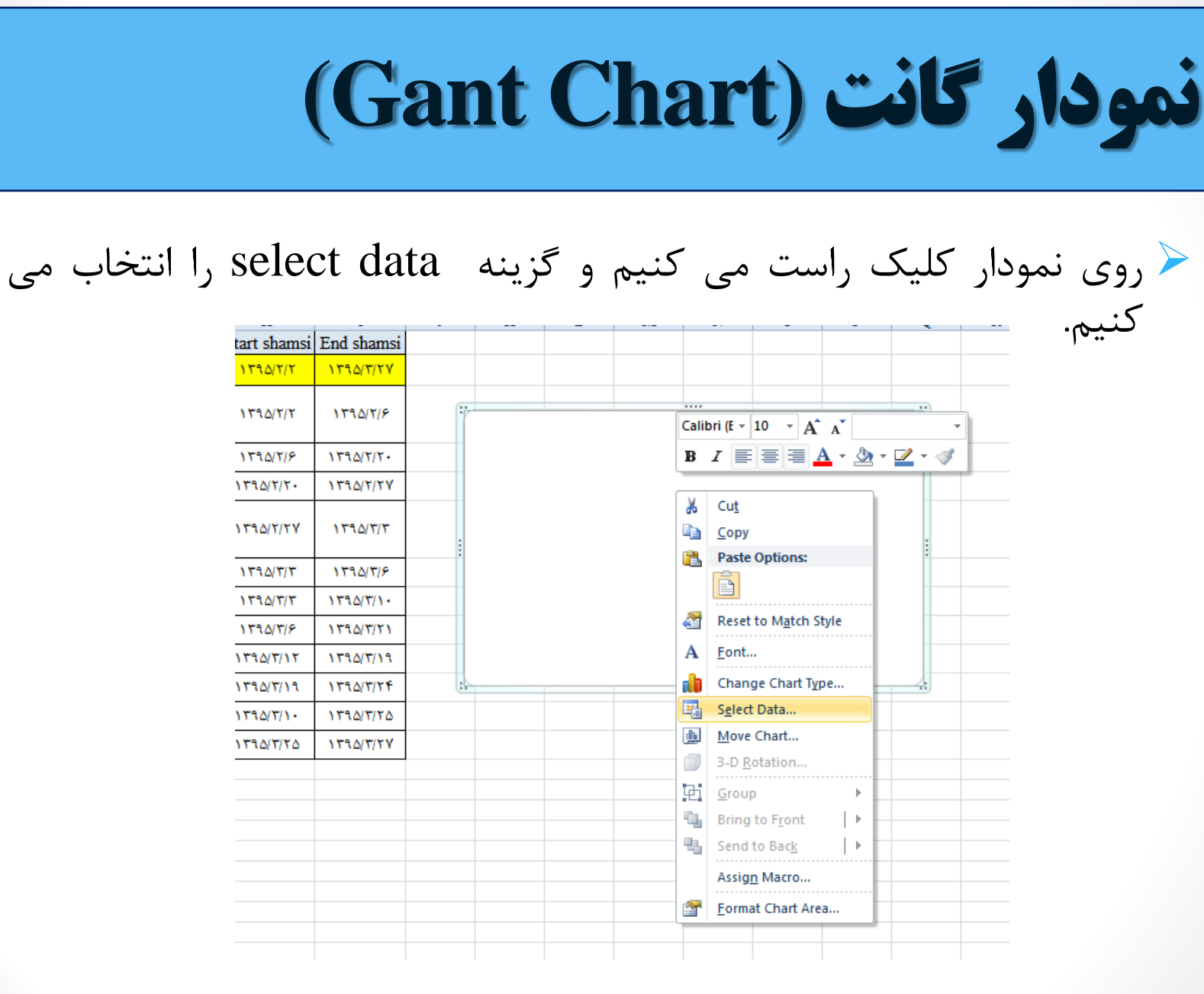

تهیه برنامه زمانبندی در اکسا **تهیه برنامه زمانبندی در اکسل**

**نمودار گانت (Chart Gant(**

روی گزینه Add کلیک کنید و سپس با در قسمت series values داده  $\blacktriangle$ های ستون  $\text{star}_1$  را انتخاب می کنیم و روی گزینه  $\text{ok}$ کلیک می کنیم. باز روی گزینه Addکلیلک کرده و این بار در قسمت values series داده های ستون Durationرا انتخاب می کنیم. و روی گزینه okکلیک می کنیم

![](_page_18_Picture_146.jpeg)

[www.shadmand.org](http://www.shadmand.org/) **شادمند احسان**

19

**تهیه برنامه زمانبندی در اکسل**

تهیه برنامه زمانبندی در اکسا

**نمودار گانت (Chart Gant(**

 در قسمت label axis Horizontal گزینه Edit را انتخاب کرده و سپس ستون Task name را انتخاب می کنیم سپس روی گزینه  $\rm{ok}$ کلیک می کنیم در صفحه جدید هم روی گزینه ok کلیک می کنیم.

![](_page_19_Figure_2.jpeg)

![](_page_20_Picture_128.jpeg)

 در نمودار حاصل روی محور قائم کلیک راست می نماییم و روی گزینه format Axisکلیک می کنیم در قسمت Axis options تیک گزینه Categories in reverse optionsرا میزنیم. تا موقعیت فعالیت روی نمودار برعکس شود پس از آن روی گزینه close کلیک می کنیم.

**تهیه برنامه زمانبندی در اکسل**تهیبه برنامه زمانبندی در اکسل

21

![](_page_21_Picture_114.jpeg)

 روی میله های آبی رنگ )قسمت ابتدایی نمودار میله ای) کلیک راست می کنیم. روی گزینه data Format series کلیک نموده و از no fill گزینه fill بخش را انتخاب نموده تا این بخش از نمودار نمایش داده نشود.

22

 برای نمایش بهتر روی محور افقی کلیک راست نموده و گزینه Format axisرا انتخاب می نماییم. در قسمت options Axis مقدار minimum و maximum را محدود می کنیم. هر یک از تاریخ ها معادل یک عدد است برای اطالع از آن کافی است روی سلول آن تاریخ کلیک راست نموده و با استفاده از گزینه cells format فرمت اعداد را به General تغییر دهید تا عدد مذکور حاصل شود پس بدست آوردن آن عدد فرمت آن را به data تغییر می دهیم. کافی است برای تاریخ شروع و پایان پروژه این اعداد بدست آید. تا در ردیف های مورد نظر قرار گیرد.

**تهیه برنامه زمانبندی در اکسل**.<br>ان<br>اله زمانبندی در اکسل

23

![](_page_23_Picture_24.jpeg)

**نمودار گانت (Chart Gant(**

 حال نمودار گانت حاصله را می توان با استفاده از سایر قابلیت های نرم افزار اکسل زیبا تر نمود.

![](_page_24_Picture_68.jpeg)

**تهیه برنامه زمانبندی در اکسل**تهبه برنامه

25

![](_page_25_Picture_0.jpeg)

 $\left[\begin{array}{c} 26 \end{array}\right]$ 

ذر اکسل

# **نکاتیبرای زیباتر نمودننمودار گانت**

بهتر است legend حذف شود، نیازی به آن نیست.

- از منو layout روی گزینه Gridlines کلیک کرده و گرید الین های عمودی را حذف نموده و گرید الین های افقی را در حالت Major gridlines قرار دهید.
- رنگ نمودار را می توان با کلیک راست روی میله های رنگی و از گزینه .داد تغییر fill بخش Format data series
- تعداد روزهای هر فعالیت با کلیک راست روی میله ها و زدن گزینه add label data قابل نمایش است.
	- بهتر است رنگ summary از رنگ فعالیت ها متفاوت باشد.

![](_page_26_Picture_0.jpeg)

تهیه برنامه زمانبندی در اکسل **تهیه برنامه زمانبندی در اکسل**

27